Google 翻訳の使い方教室 M. Sugai

Ver 2.0 2023/4/18

**内容(約 40 分を予定):**

- **1)["Google](https://translate.google.com/?hl=ja) 翻訳"とは**
	- AI 翻訳機、

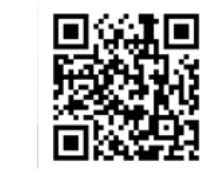

**このテキストのダウンロード ここを右クリック**->**リンク先保存**

- 対応言語[2023/4/18]:133語、入力文字制限:5,000 語
- 入力方法(テキスト、写真[画像]、文書[ファイル]、音声、Web、手書)
- ●音声入力を使えば自分の外国語の発音の良し悪しが分かる
- ["Grammarly"](https://www.grammarly.com/?transaction_id=1026d1adc111978f3bdfe04ad526df&affiliateNetwork=ho&affiliateID=30695)をインストールするとスペルチェックをしてくれる
- オーディオプレイヤーと一緒に使えば"テープ起こし"が可能
- "Audacity"をインストールすると、"テープ起こし"がより簡単で、読み上げリピ
- ート機能使うと、ディクテーション(書き取り)の練習になる

## **2)デモンストレーション(実演)**

**Ⅰ)テキスト入力機能**

**日本語のテキストを英語(外国語)に変換し、英語(外国語)を日本語に再変換して みる。**

**例 1**:

<span id="page-1-0"></span>**日本語のテキスト(電子メール)を英語(外国語)に変換**

**例 2**:

**英語(外国語) のテキスト(電子メール)を日本語に変換**

## **Ⅱ) 画像[画像]ファイルの変換(JPG, JPEG, PNG)機能**

## **Example4: "Japanese convenience store clerk.jpg"**

**(** C:\Users\mitsu\OneDrive\Desktop\Google **翻訳**\Japanese convenience store clerk-Picture.jpg **)**

- "Google 翻訳" の web 頁をひらく
- **✓ メニューの左から2番目の "■ 画像 "をクリック**
- ✔ 翻訳したい言語(例:英語)と翻訳語の言語(例:日本語)をクリック
- √ "パソコンを参照"をクリックして、ファイル (例: "Japanese

convenience store clerk.jpg")を選ぶ。

✔ ― "元の言語で表示( えの言語で表示 ■ ) "の右側のラジオボタンをクリックする と、翻訳前の画像が表示される。右の、 |ロ テキストをコピー と翻訳をダウンロード をクリックして、文章のコピーやダウンロードができる。

## **Ⅲ)文書[ファイル] (DOCX, PDF, PPTX, ZLSX)の翻訳**

#### **例 5: "例:KETC April 10-English.pdf"**

"C:¥Users¥mitsu¥OneDrive¥Desktop¥Google 翻訳¥KETC April 10-English.pdf"

- "Google 翻訳" の web 頁を開く
- ✔ 右から2番目の "■ ドキュメント "をクリック
- ✔ 翻訳したい言語(例:英語)と翻訳語の言語(例:日本語)をクリック
- ✔ パソコンを参照" パソコンを参照 "をクリック
- √ " "をクリック
- √ "と 翻訳をダウンロード" をクリック後、日本語に翻訳された文章を入れるフ ォルダーに行き、ファイルの名前 (例:"**KETC April 10-Japanese.pdf**")

を付ける。

## **Ⅳ)音声[スピーチ]機能**

- ▼ 聞き取り能力の(listening capability)の向上
- <span id="page-4-0"></span>✔ 自分自身の発音の確認(AI 翻訳機が自身の発音を正確に聞き取れるか確認

## **例 3**:

 ディクテーション(書き取り)の練習は=> "Audacity" を使うと効果的 時間があれば、"Audacity" を使う練習をします。

### **Ⅴ)読みたい Web サイトを翻訳する**

"Google 翻訳" の web 頁を開く

**例 6**: 例 <https://bit.ly/41iUDPT>

✓ メニューの一番右側の。 ツ ウェブサイト "をクリック

- ✔ 翻訳したい言語(例 : 英語)と翻訳語の言語(例 : 日本語)をクリック
- URL(<https://bit.ly/41iUDPT>)を"ウエブサイト"に入力

**√ URL の右側にある、 "→ (翻訳)"をクリック** 

✔ 原文と翻訳文の切り替えは右上の "■■■ ▼」 "の右の▽をクリック "原文" or "翻訳"が切り替えできる。

**Ⅵ)手書き入力したものを翻訳する**

右下の" "をクリックして手書き入力する。

# **3) "Google 翻訳"を導入する方法2つ**

### **Ⅰ)"Google 翻訳"拡張機能を Web に追加する方法**

1)"Chrome ウェブストア"を検索 => 2)"Google 翻訳"で検索 3)"Google 翻訳" "拡張機能"をクリックしてインストール => 4)"Chrome に追加" をクリック=> 5) "拡張機能を追加"をクリック

#### **Ⅱ)"Google 翻訳"を Web のブックマークへ追加する方法**

1) "Google 翻訳"を検索する =>2) "Google 翻訳"をクリック => 3) URLバーの右にある、" ☆ "をクリック=> " \* " をクリックして、ブックマ ークに登録する

## **4) Google 翻訳はスマートフォンを使うと下記のようなこともできる**

- カメラで撮影した文章を入力として、文章として書き出すことができる。
	- > 本の抜粋を作るときに最適
- カメラで文章を撮影しながら、リアルタイムで翻訳できる。
- ✔ 講演なども、リアルタイムで翻訳できる。ただし入力音声の質が問題
- ✔ クリアな録音したものを入力として使うと正確な翻訳ができる。テープ起こしに最適
- 手書き入力も PC よりは簡単

### **例 1**:

●おはようございます。: Buongiorno、добрий ранок、buen día、magandang umaga、 Guten Morgen、 bonjour、bom dia、доброе утро、good morning、안녕하세요、早上好、

- ●こんにちは : Ciao、Привіт、Hola、Kamusta、Bonjour、Привет、Hello、안녕하세요、 你好、
- ●ありがとうございます。:Grazie、Дякую тобі、gracias、[Sala](#page-1-0)mat、Danke、merci、obrigado、Спасибо、thank you、감사합니다、谢谢 展る

#### **例 2**:

右のアイコンをクリックします。 " ← " icon. ▲

### **例 3**:

**左下のマイクロフォンのアイコン" "をクリックした後で、 下記を読んでみて、正確に入力できれば OK** "Seventy years ago today, at 8:15 in the morning, the U.S. dropped the world's first atomic bomb on the Japanese city of Hiroshima. Destruction from the bomb was massive. Shock waves, radiation and heat rays took the lives of some 140,000 people. "

"70 年前の今日、午前 8 時 15 分、米国は世界初の原子爆弾を日本の広島市に投下しました。爆弾による破壊は、巨大 な衝撃波の放射線と熱線でした。3 日後、米国は 14[0,00](#page-4-0)0 人の命を奪いました。 日本の長崎市に投下された 2 番目の 原子爆弾により、さらに 74,000 人が死亡しました。"